# Spenden leichtgemacht – so geht's ganz kostenfrei: AmazonSmile, Bildungsspender und Schulengel

Sie kaufen immer mal wieder online ein und wollen das Lessing-Gymnasium unterstützen?

Dann gibt es eine sehr einfache Möglichkeit, beides zu verbinden:

Mit jedem Einkauf bei ausgewählten Online-Händlern können Sie für unsere Schule spenden – ohne selbst Kosten zu haben: Die Spende wird bei Ihrem Einkauf vom Händler bezahlt! Der Warenpreis bleibt für Sie gleich!

Wir erklären, wie das ganz einfach in wenigen Schritten geht – bei AmazonSmile, Bildungsspender und Schulengel.

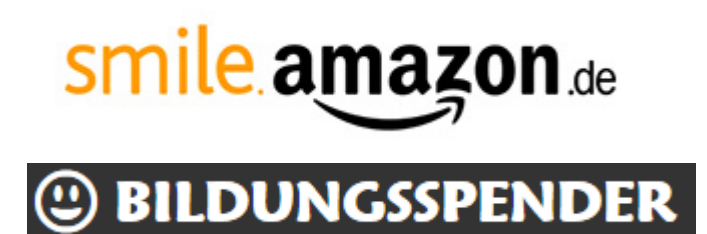

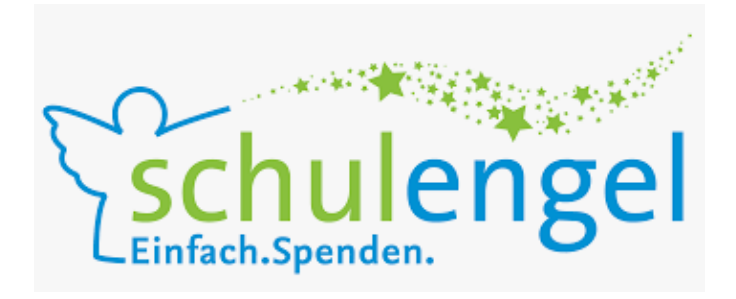

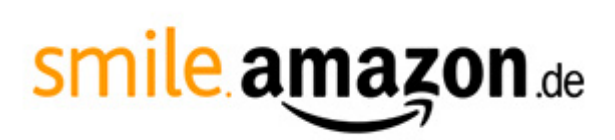

# Spenden über AmazonSmile – so erhält unsere Schule immer 0,5% des Einkaufswertes:

Im Browser folgende Adresse eingeben:

 $^\copyright$ https://smile.amazon.de

### Folgendes Fenster erscheint:

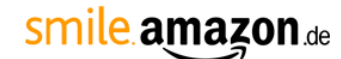

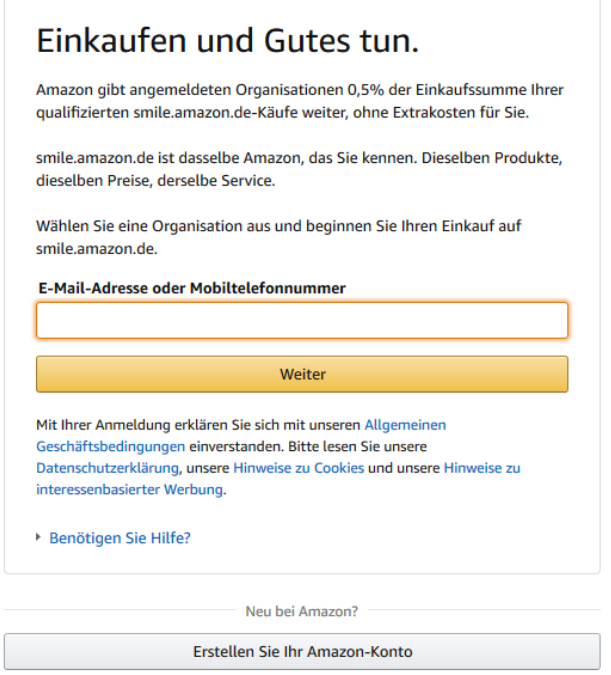

Wer bereits auf Amazon einkauft, meldet sich wie gewohnt mit seinem Account an.

### Dann kommt folgendes Fenster:

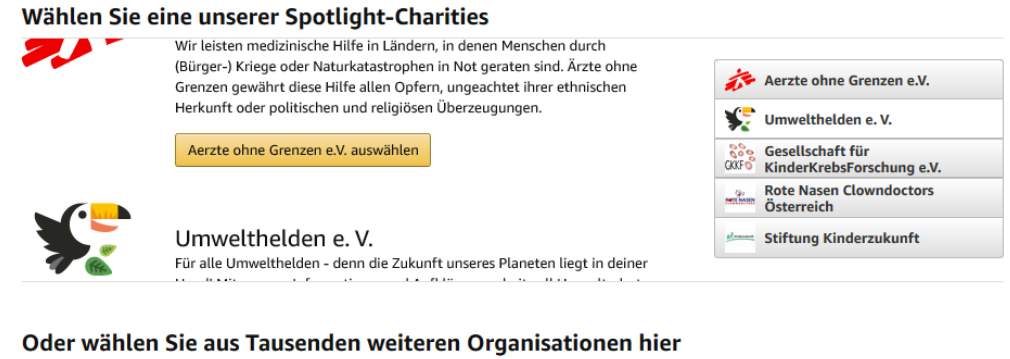

Name oder Standort der Organisation

Suche

Dort gibt man im Auswahlfeld unten ein "Lessing Gymnasium" und klickt "Suche". Dann erscheint schon folgendes Feld:

Vom lokalen Sportverein bis zur internationalen Hilfsorganisation: Sie können hier unter derzeit mehr als 17.000 teilnehmenden sozialen Organisationen in Deutschland und Österreich diejenige auswählen, die Sie ohne Extrakosten durch Ihre Einkäufe auf smile.amazon.de unterstützten möchten. Die hier gelisteten Organisationen sind auf dem IT-Portal unseres Kooperationspartners Stifter-helfen registriert und wurden erfolgreich für eine Teilnahme an AmazonSmile validiert.

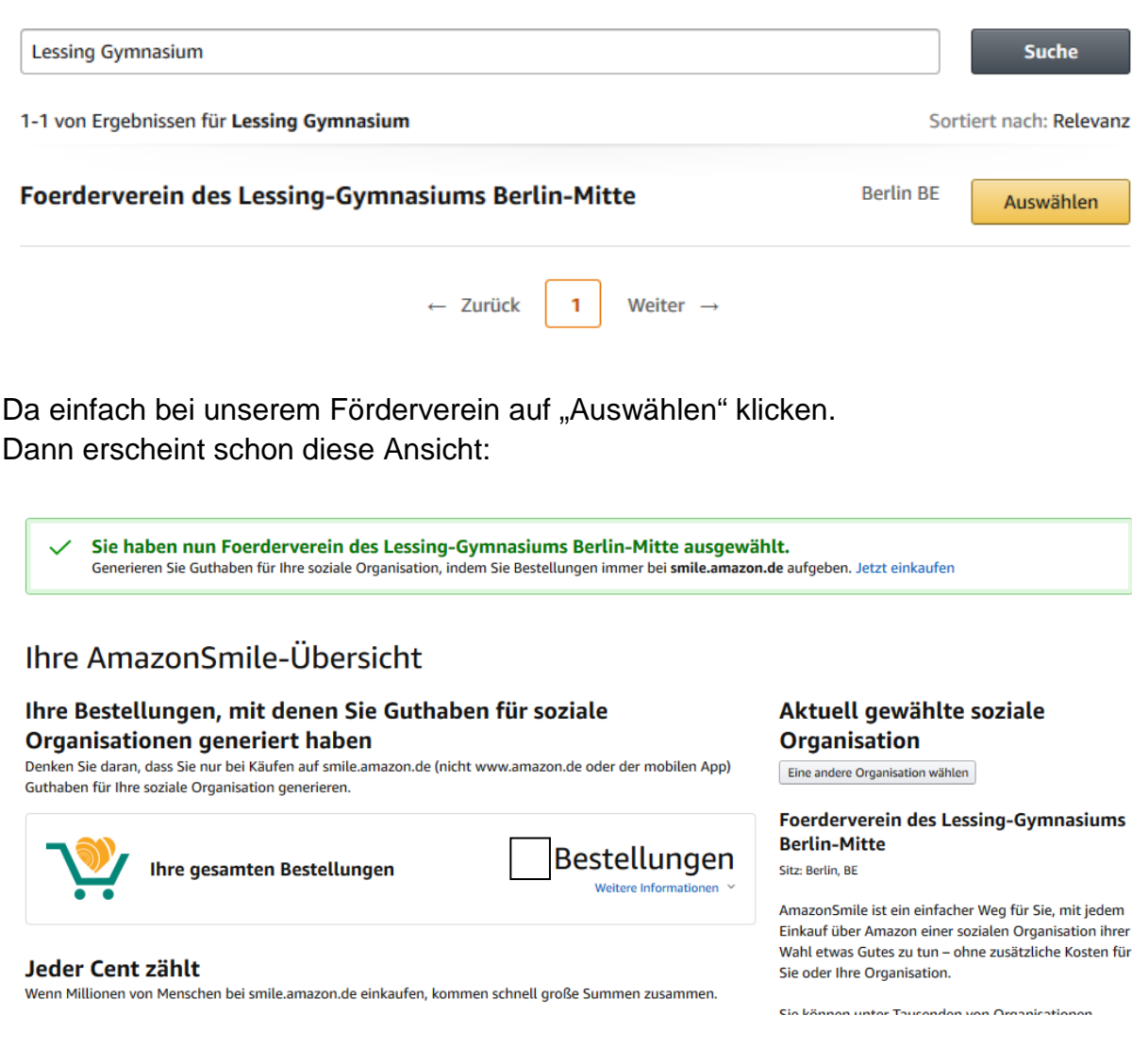

### Und nun sieht eure Amazon-Seite oben links so aus:

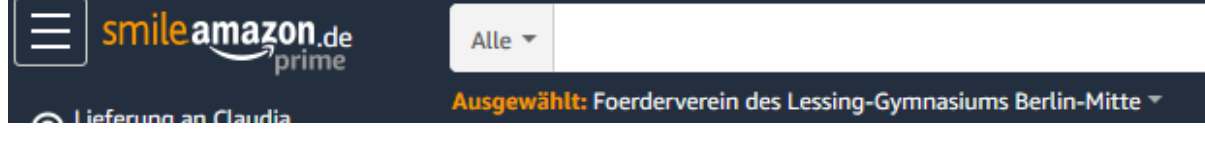

statt wie bisher so:

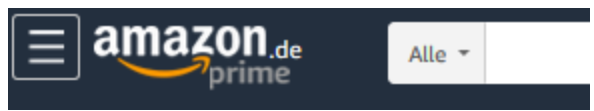

Nun noch am besten diesen Zugang als Lesezeichen in der Symbolleiste speichern (mit Klick auf das Sternchen):

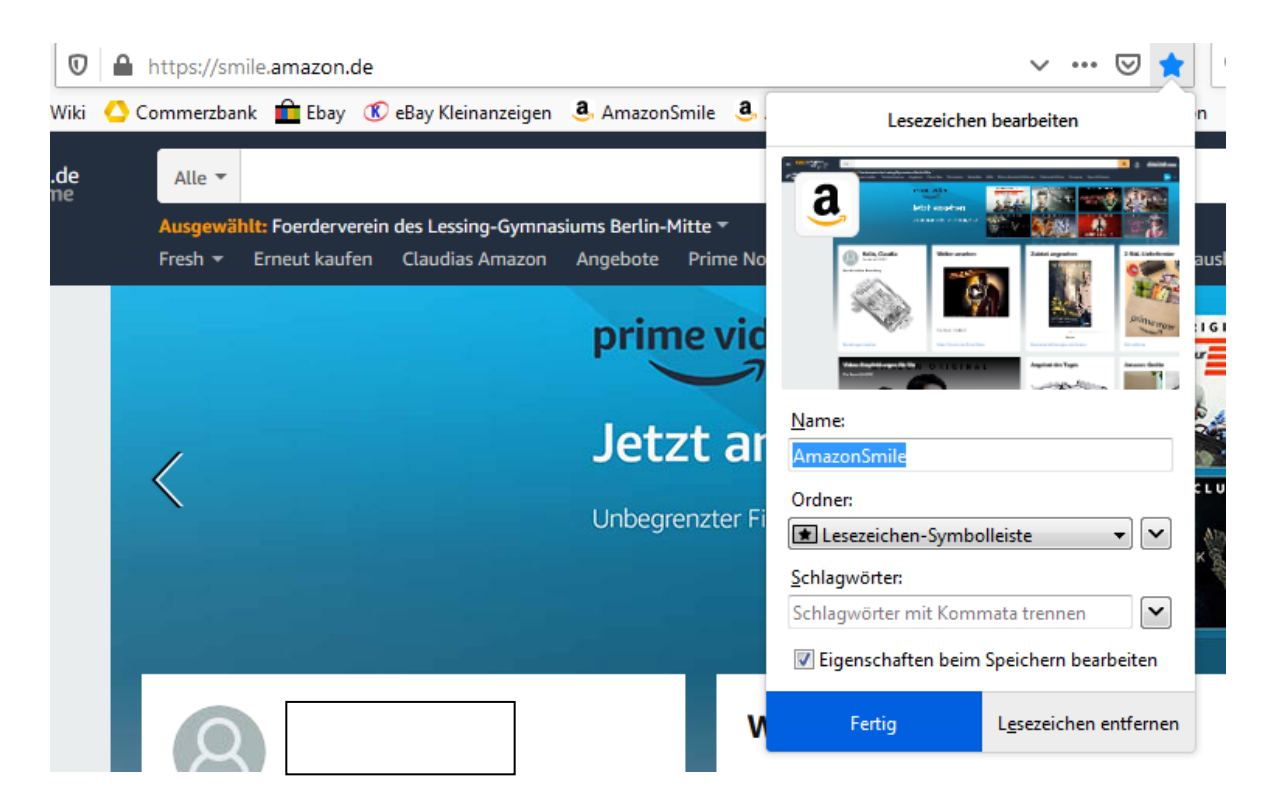

Und nun bei jedem Einkauf Spenden sammeln.

Wichtig: Es muss immer oben links das AmazonSmile-Zeichen stehen, sonst klappt das nicht mit der Spende. Also vielleicht den anderen Amazon-Link, sofern vorhanden, löschen. Die Seite ist ansonsten komplett gleich, auch alle Angebote, Preise etc.

Und: AmazonSmile geht auch als App (bisher nur Android, siehe nächste Seite)

### AmazonSmile ist in der Amazon Shopping-App verfügbar

Ab sofort können Android-Nutzer auch mit der Amazon Shopping-App mit jedem Einkauf einer gemeinnützigen Organisation Ihrer Wahl etwas Gutes tun - und das auch wie bei smile.amazon.de ohne Extrakosten, denn Amazon zahlt die Beträge. Lesen Sie hier, wie Sie AmazonSmile in der Shopping-App aktivieren.

### In sieben einfachen Schritten AmazonSmile aktivieren:

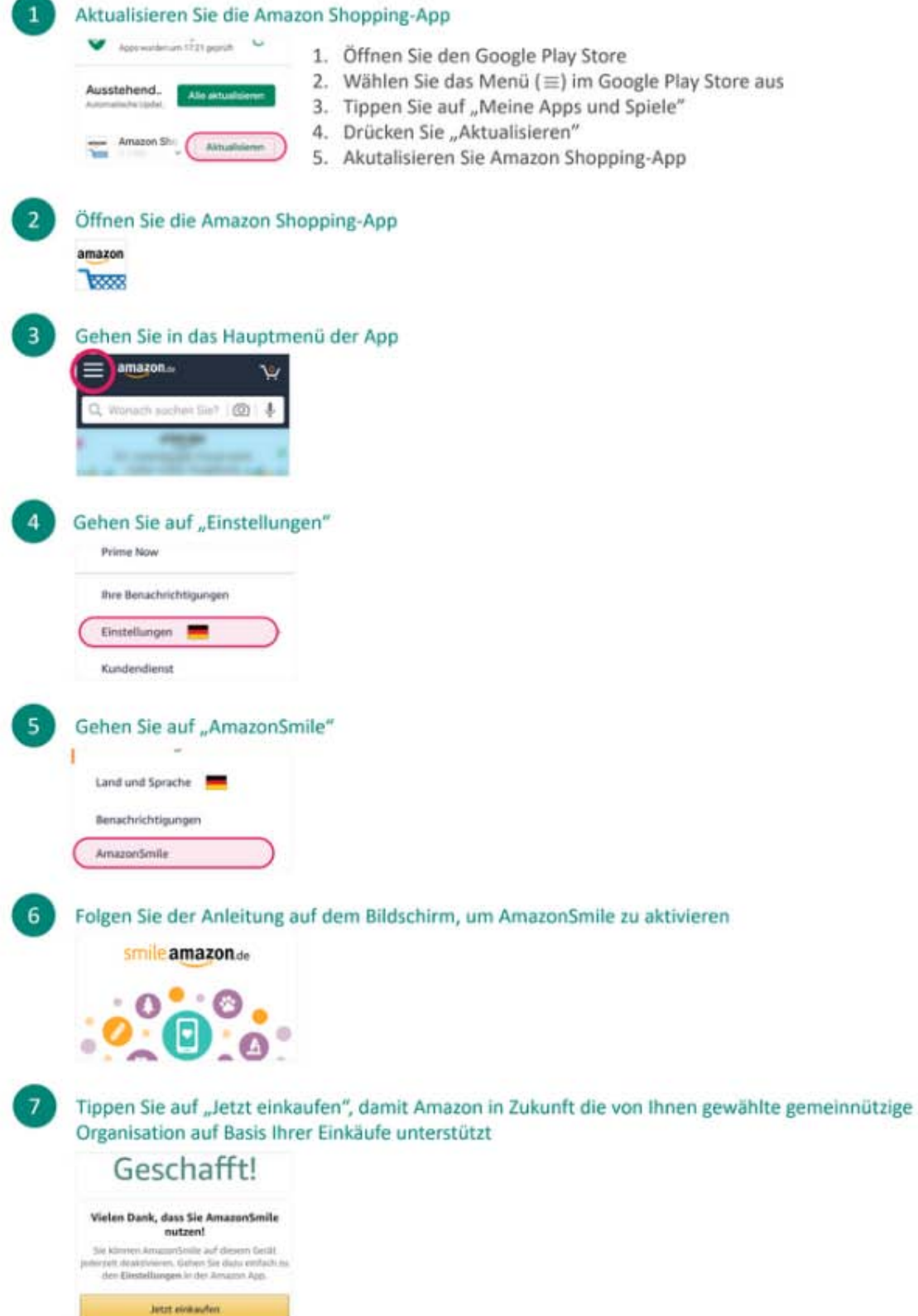

# **EDUNGSSPENDER**

Spenden über Bildungsspender –

so erhält unsere Schule immer einen Anteil des Einkaufswertes: (Höhe variabel je nach Shop)

Im Browser folgende Adresse eingeben:

**13349 Berlin** 

bildungsspender.de/awo-lessing

 $\overline{0}$ 

 $\triangleq \emptyset$  https://www.bildungsspender.de

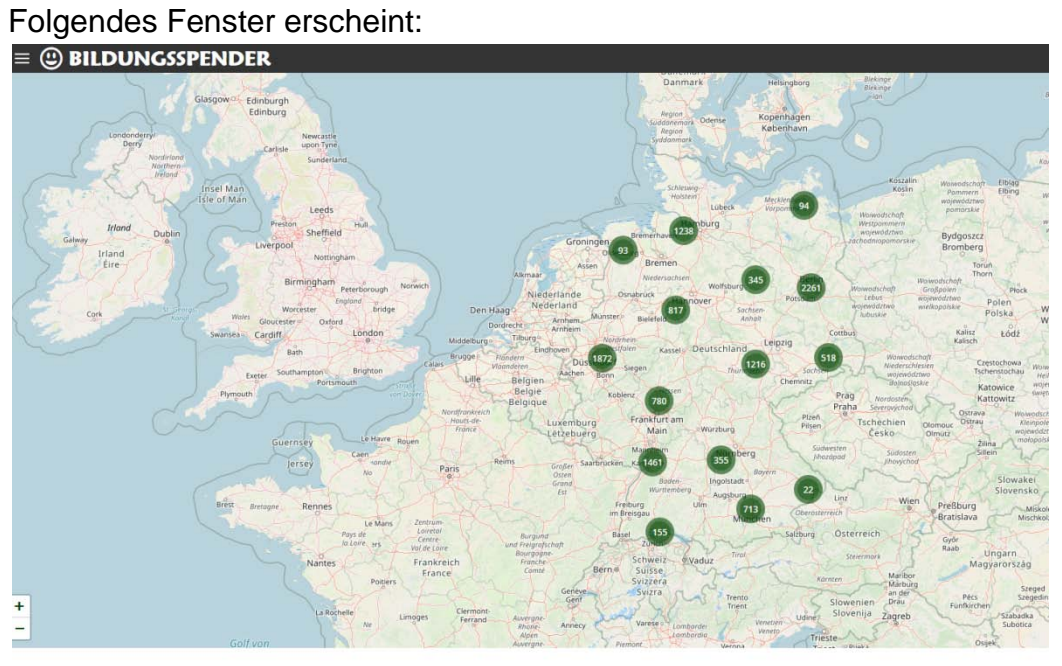

11.940 Einrichtungen sind schon dabei und haben über 9,14 Mio. € gesammelt.

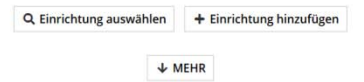

Unten bei "Einrichtung auswählen" eingeben: "Lessing-Gymnasium" und das erscheinende Feld mit unserer Schule anklicken:<br> **Frankling Serbien**<br> **Frankling Serbien** 

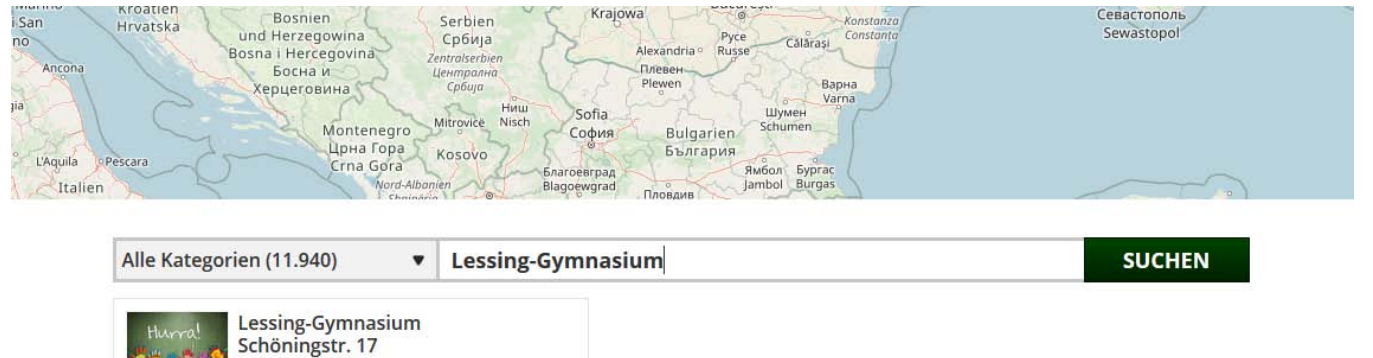

### So sieht das dann aus:

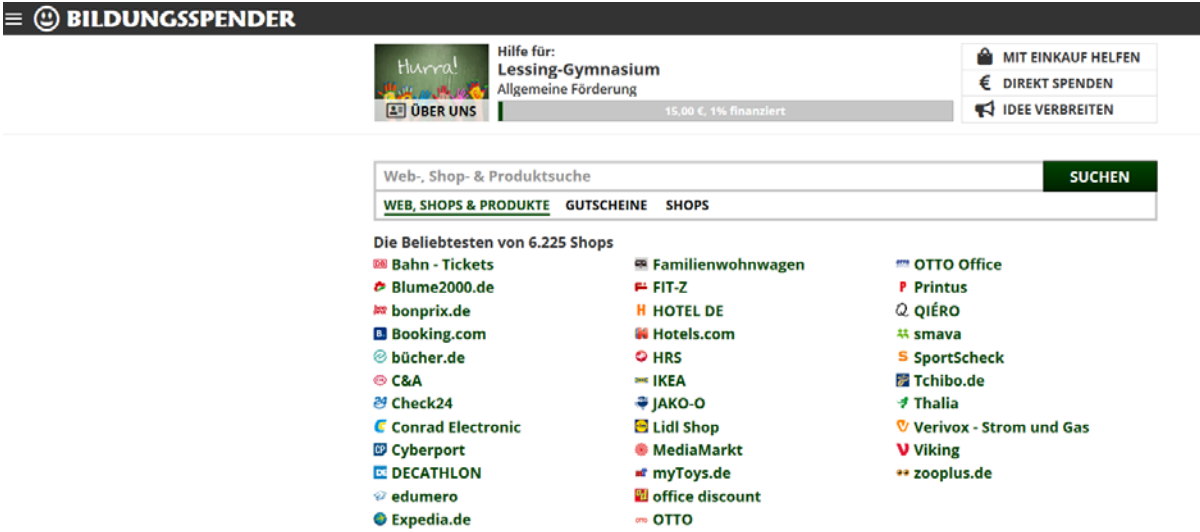

Jetzt sucht man aus, wo man einkaufen möchte, hier als Beispiel mal der LidlOnlineShop:

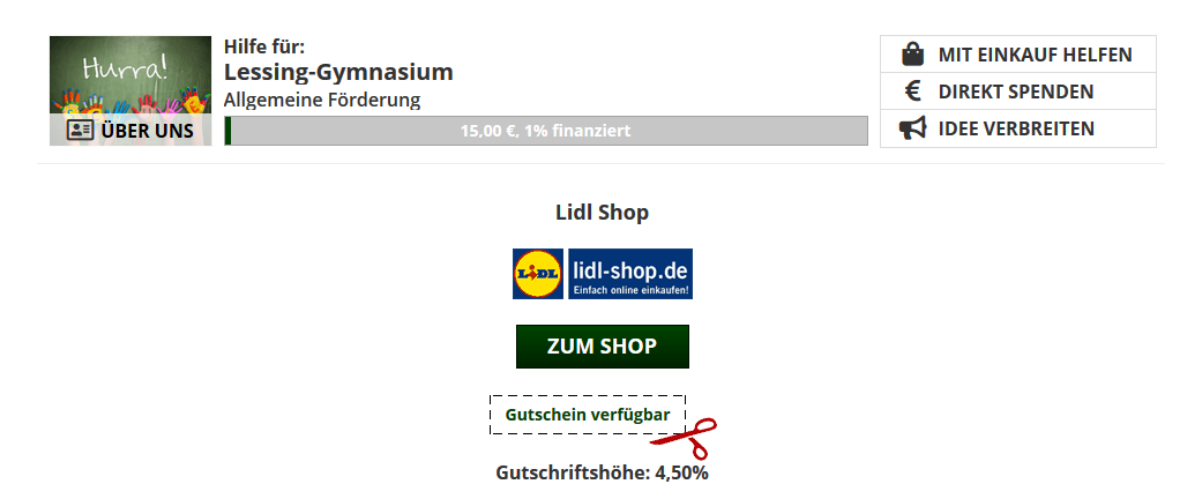

#### **Eigendarstellung des Shops:**

Im Lidl-Shop können Sie Aktionsware von Lidl bereits bestellen, bevor sie im Laden erhältlich sind. Außerdem gibt es exklusive Online-Angebote. (Über diesen Link nicht Lidl-Reisen buchen und Lidl-Blumen, Lidl-Fotos bestellen.) Eine Reklamation / Nachbuchungsanfrage ist für eingeloggte Nutzer möglich.

#### Informationen zur Gutschriftshöhe:

Die ausgewiesene Gutschriftshöhe erhält komplett Lessing-Gymnasium. Dies entspricht einem Anteil von 90% der Gesamtgutschrift, die wir vom Shop erhalten. 10% verbleiben bei uns zur Kostendeckung. Ausgenommen hiervon sind in wenigen Fällen Warenkorbestandteile, die wir laut Weisung des Shops nicht weitergeben dürfen. Wir sind bemüht, die angegebenen Werte stets aktuell zu halten. Trotzdem lässt sich hieraus keine Verbindlichkeit ableiten. Entscheidend ist allein die tatsächliche Gutschriftshöhe, die wir vom Shop erhalten.

#### Hinweise, damit der Einkauf korrekt erfasst werden kann:

- Einkäufe auf dieser Website starten und nicht bereits zuvor in den Warenkorb oder eine Merkliste auf der Shop-Seite legen,

- Werbeblocker komplett abschalten,

- Cookies akzeptieren und keine Anonymisierungseinstellungen im Browser aktivieren,

- ausschließlich Gutscheine von unserer Website nutzen (nicht von anderen Websites, Paketbeilegern, Newslettern usw.), . nach dem Klick über unsere Website zum Shop den Einkauf direkt abschließen und keine Preisvergleichsportale,

Suchmaschinen usw. nutzen.

Nun direkt auf "Zum Shop" klicken – manchmal sind auch spezielle Gutscheine verfügbar, einfach anklicken und nutzen.

#### Die Shop-Seite selbst ist komplett gleich!

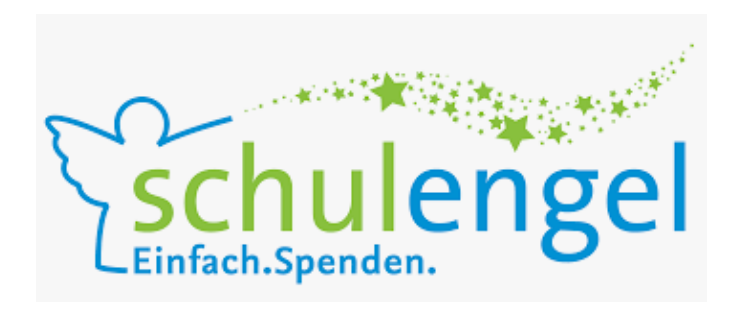

# Spenden über Schulengel –

so erhält unsere Schule immer einen Anteil des Einkaufswertes:

(Höhe variabel je nach Shop)

### Im Browser folgende Adresse eingeben:

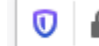

https://www.schulengel.de

### So sieht dann das Fenster aus:

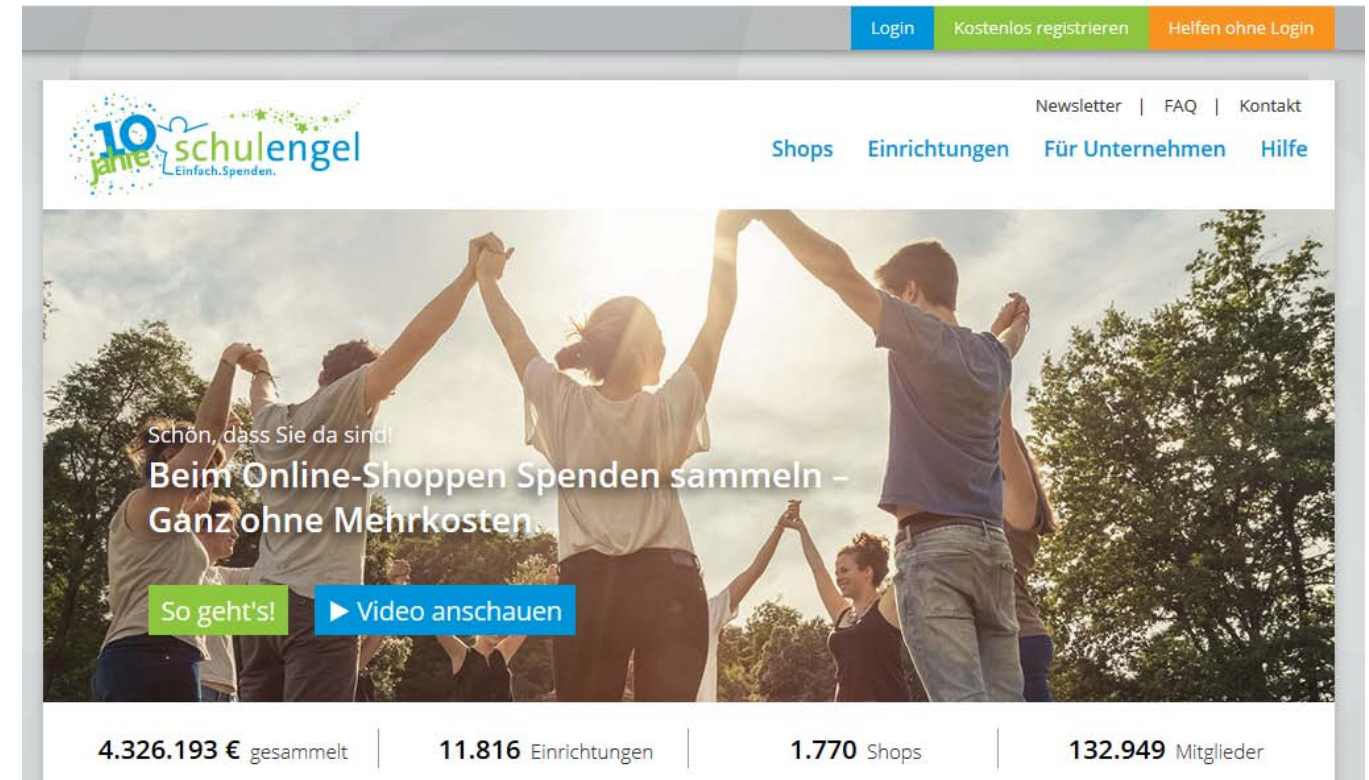

Nun kann man entweder oben mit oder ohne Login weitergehen, das sieht z.B. ohne Login so aus:

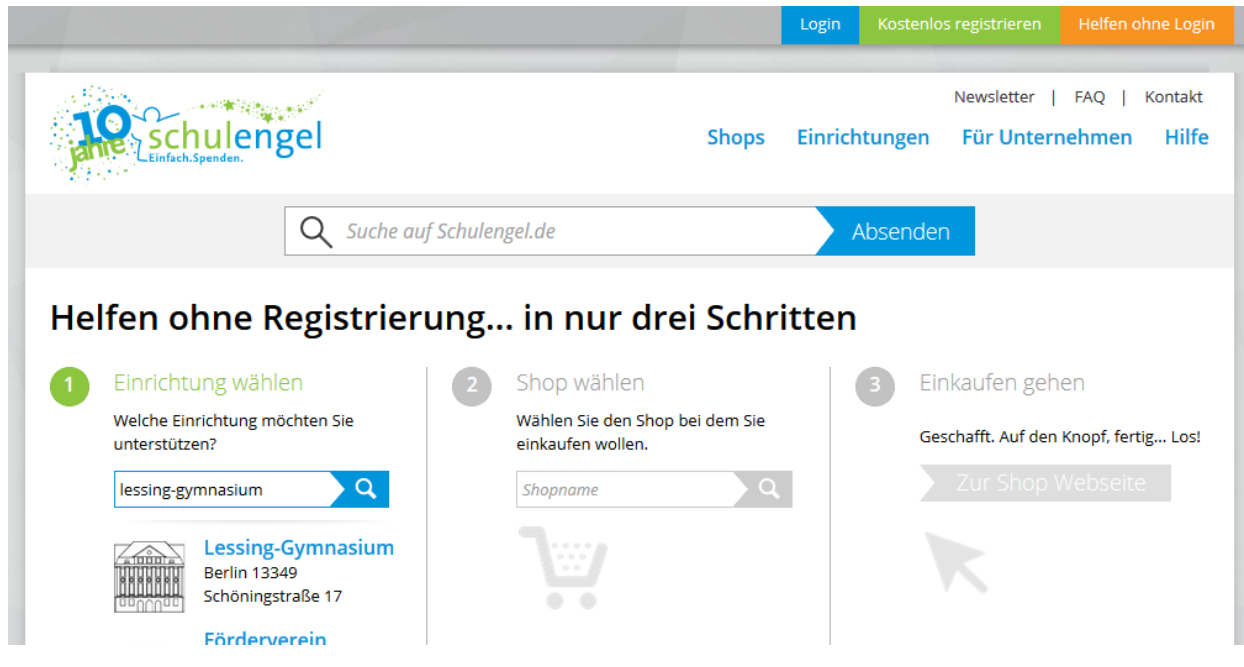

Hier einfach "Lessing-Gymnasium" eingeben, das erscheinende Logo anklicken und einen Shop auswählen:

### Helfen ohne Registrierung... in nur drei Schritten

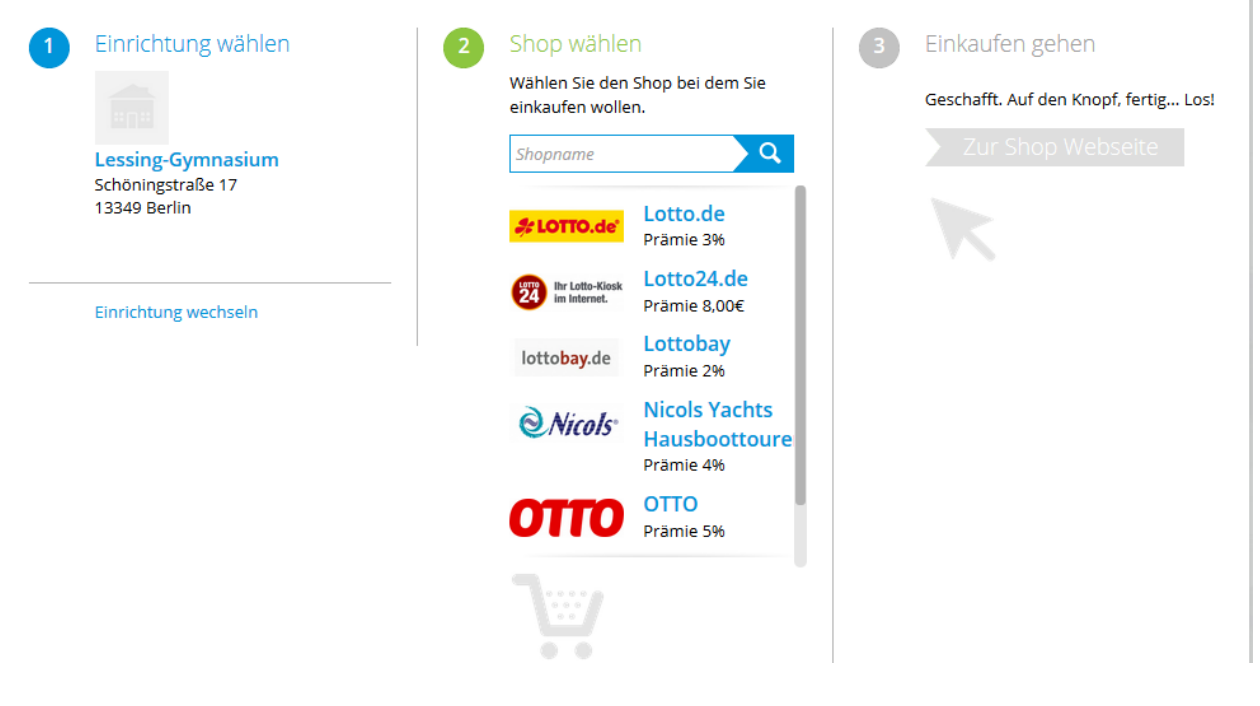

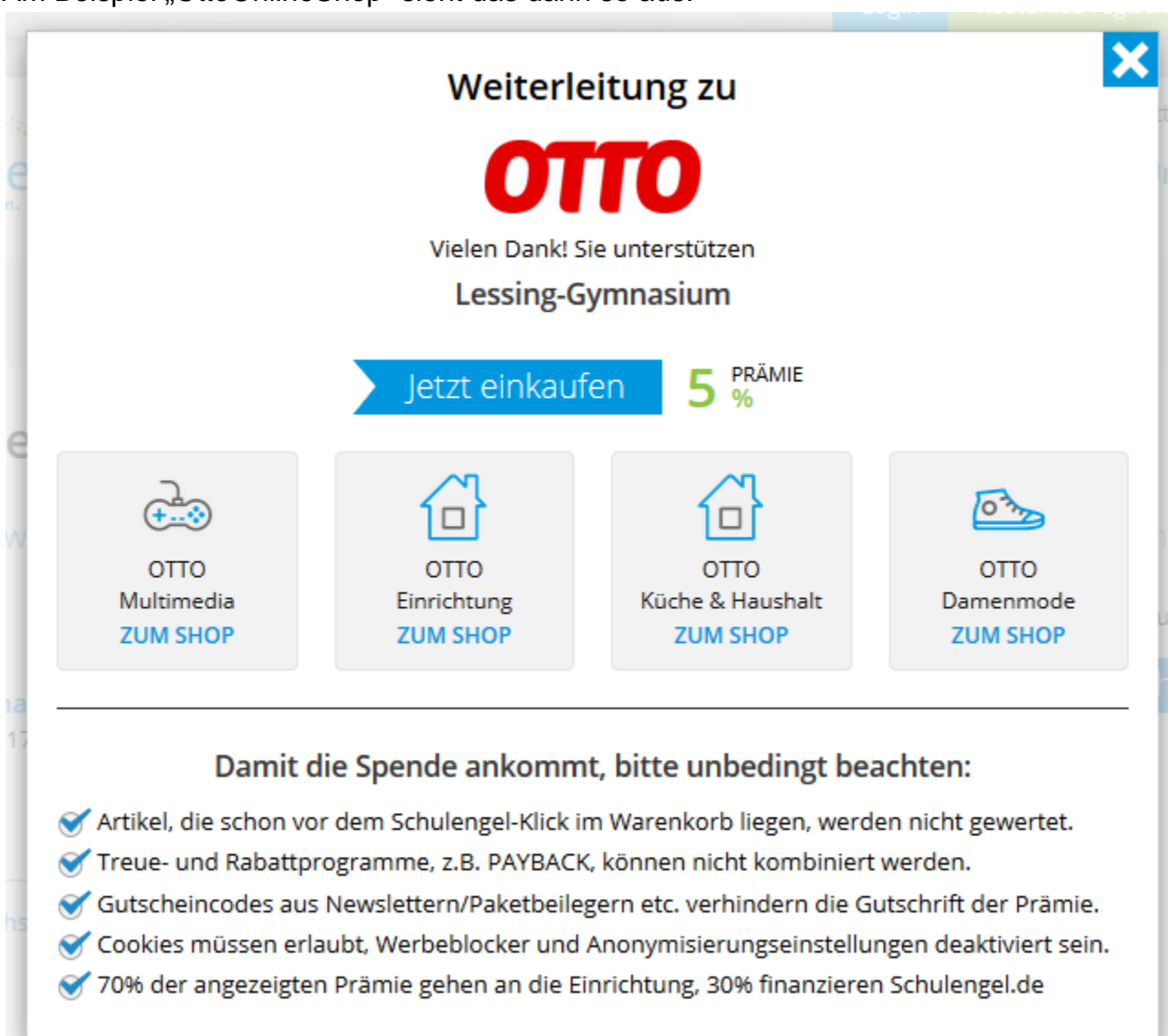

Am Beispiel "OttoOnlineShop" sieht das dann so aus:

Nun einfach wie gewohnt einkaufen.

Die Shop-Seite selbst ist komplett gleich!

# Erinnerungsfunktionen direkt im Browserfenster

Wer nicht über die Portale Bildungsspender und Schulengel gehen möchte, kann auch einen anderen, sehr einfachen Weg wählen: Auf die Online-Shops gehen wie gewohnt und sich erinnern lassen per kleiner Zusatzfunktion im Browser. Diese AddOns kann klappen auf, wenn man auf einen Shop geht, der im Bildungsspender- oder Schulengel-Programm mitmacht. So sieht das kleine Feld dann aus:

### Von Schulengel:

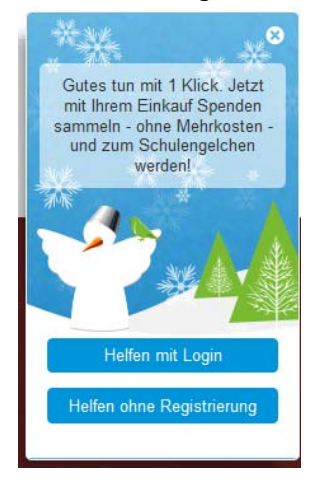

### Von Bildungsspender:

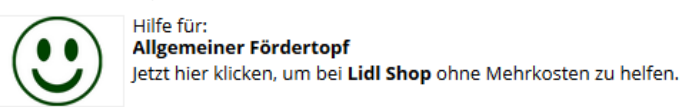

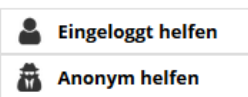

So kann man mit bequem spenden - ohne einen Account anlegen zu müssen und ohne jede Registrierung.

Diese beiden kleinen Icons

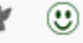

sieht man nach erfolgreicher Installation dann oben im Browsermenü:

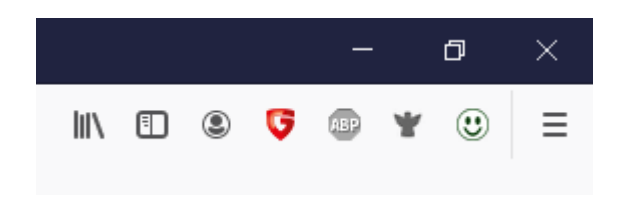

Wer so ein Erinnerungs-AddOn nutzen möchte geht auf folgende Seiten zur einmaligen Einrichtung:

# **Für Schulengel:**

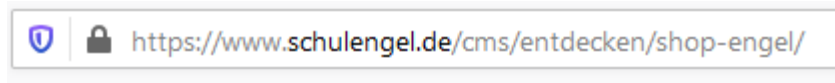

### So sieht dann das Fenster aus:

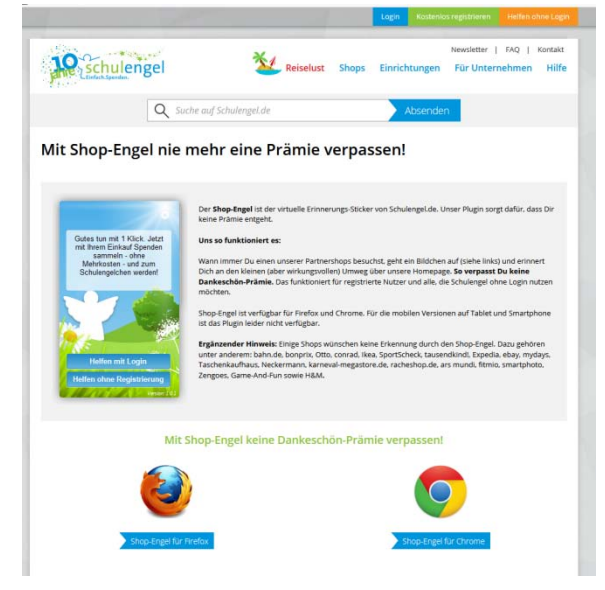

Den eigenen Browser auswählen (hier z.b. Firefox), dann sieht das so aus:

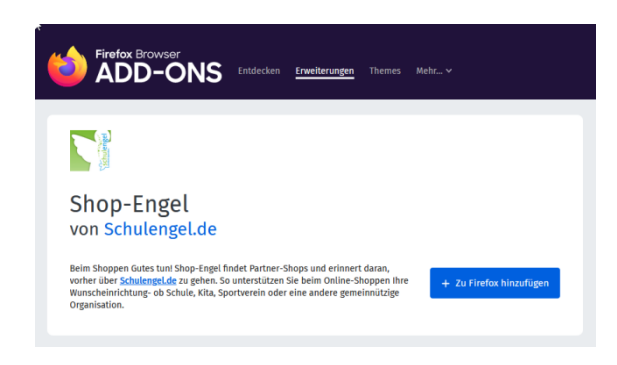

Nun einfach auf "Zu Firefox hinzufügen" klicken und fertig. Ein kleines Engel-Symbol ist nun in der Leiste des Browsers zu sehen.

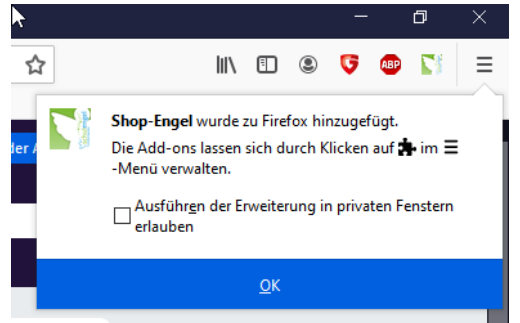

Geht man nun auf einen Online-Shop (hier im Beispiel Lidl), der das Schulengel-System unterstützt, meldet dieses AddOn das automatisch als Erinnerungsfunktion mit diesem kleinen Bild:

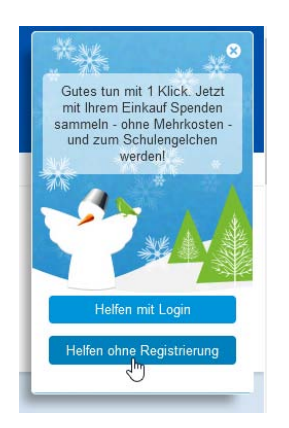

Nun kann man bei "Einrichtung wählen" das Lessing-Gymnasium auswählen und Spenden sammeln  $\odot$ .

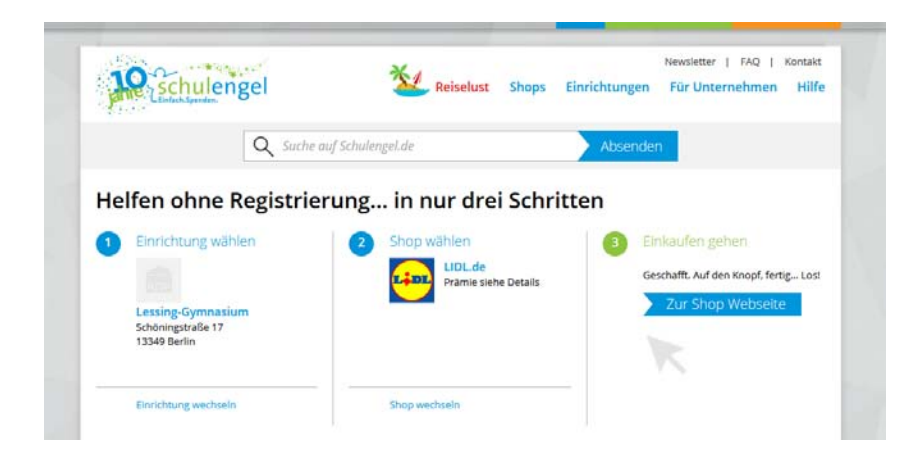

Wer so ein Erinnerungs-AddOn nutzen möchte geht auf folgende Seiten zur einmaligen Einrichtung:

# **Für Bildungsspender:**

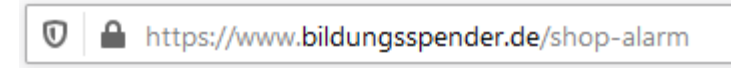

So sieht dann das Fenster aus:

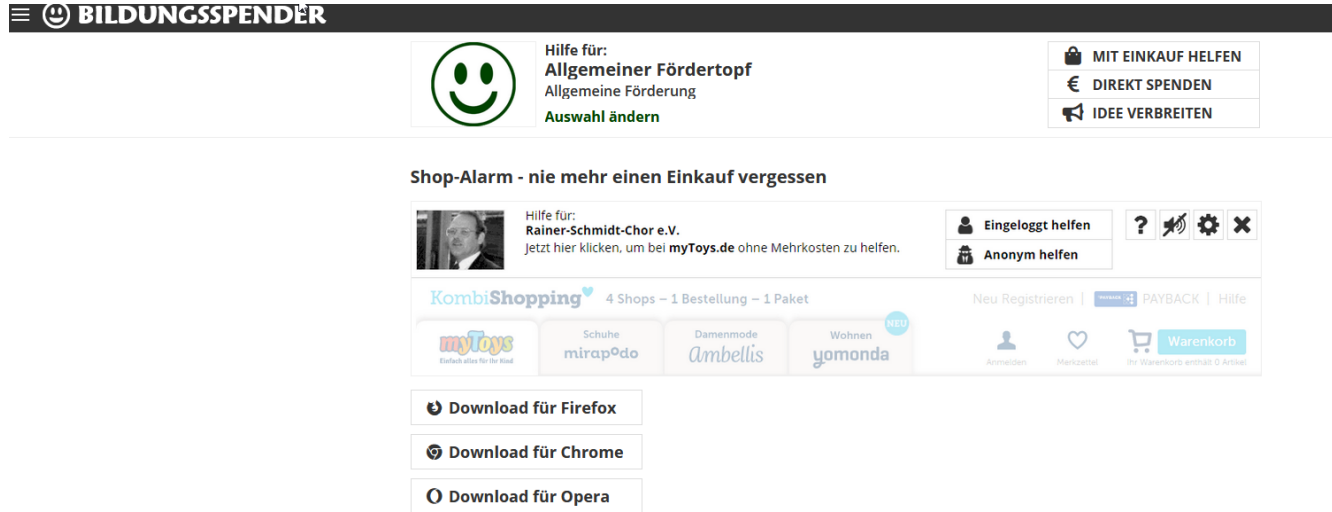

Den eigenen Browser auswählen (hier z.b. Firefox), dann sieht das so aus:

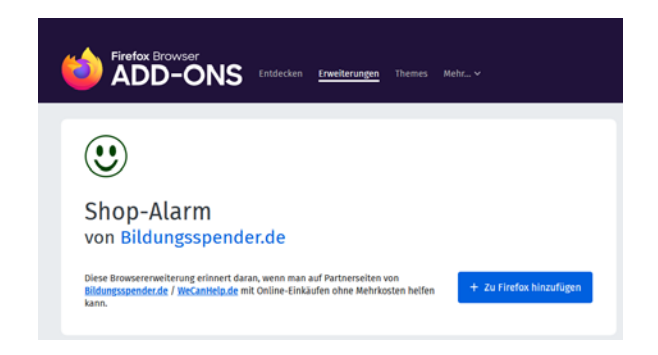

Nun einfach auf "Zu Firefox hinzufügen" klicken und fertig. Ein kleinesSmiley-Symbol ist nun in der Leiste des Browsers zu sehen.

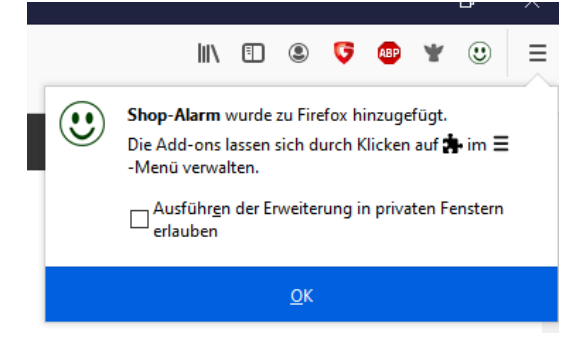

Geht man nun auf einen Online-Shop (hier im Beispiel Lidl), der das Bildungsspender-System unterstützt, meldet dieses AddOn das automatisch als Erinnerungsfunktion:

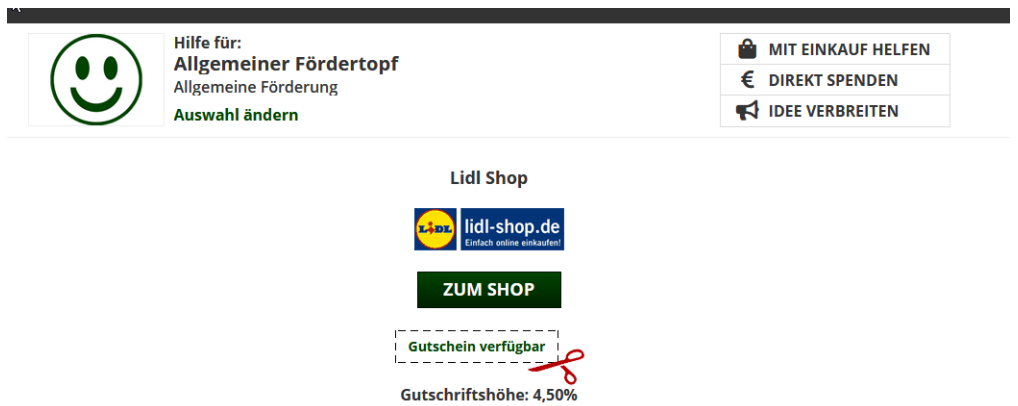

Nun kann man bei "Hilfe für:" das Lessing-Gymnasium auswählen (und es als Standard-Einrichtung speichern) und Spenden sammeln  $\odot$ .

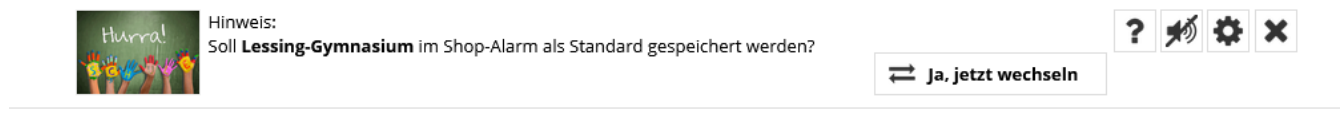